## **Examenul de bacalaureat 2011**

**Proba D** 

## Proba de evaluare a competentelor digitale

**Toate filierele, profilurile şi specializările/ calificările** 

**Varianta 2** 

- **Toate subiectele sunt obligatorii.**
- **Punctajul maxim cumulat pentru fişele A şi B este de 100 de puncte. Nu se acordă puncte din oficiu.**
- **Timpul efectiv de lucru este de 90 de minute: 15 minute pentru FIŞA A şi 75 de minute pentru FIŞA B.**
- Fisierele pe care le veți prelucra, menționate mai jos, sunt furnizate în directorul examen, **aflat pe Desktop. Ele vor fi salvate după fiecare prelucrare, în directorul indicat.**

## **FIŞA B**

Accesul la rețeaua Internet NU este permis pentru rezolvarea cerințelor din această secțiune.

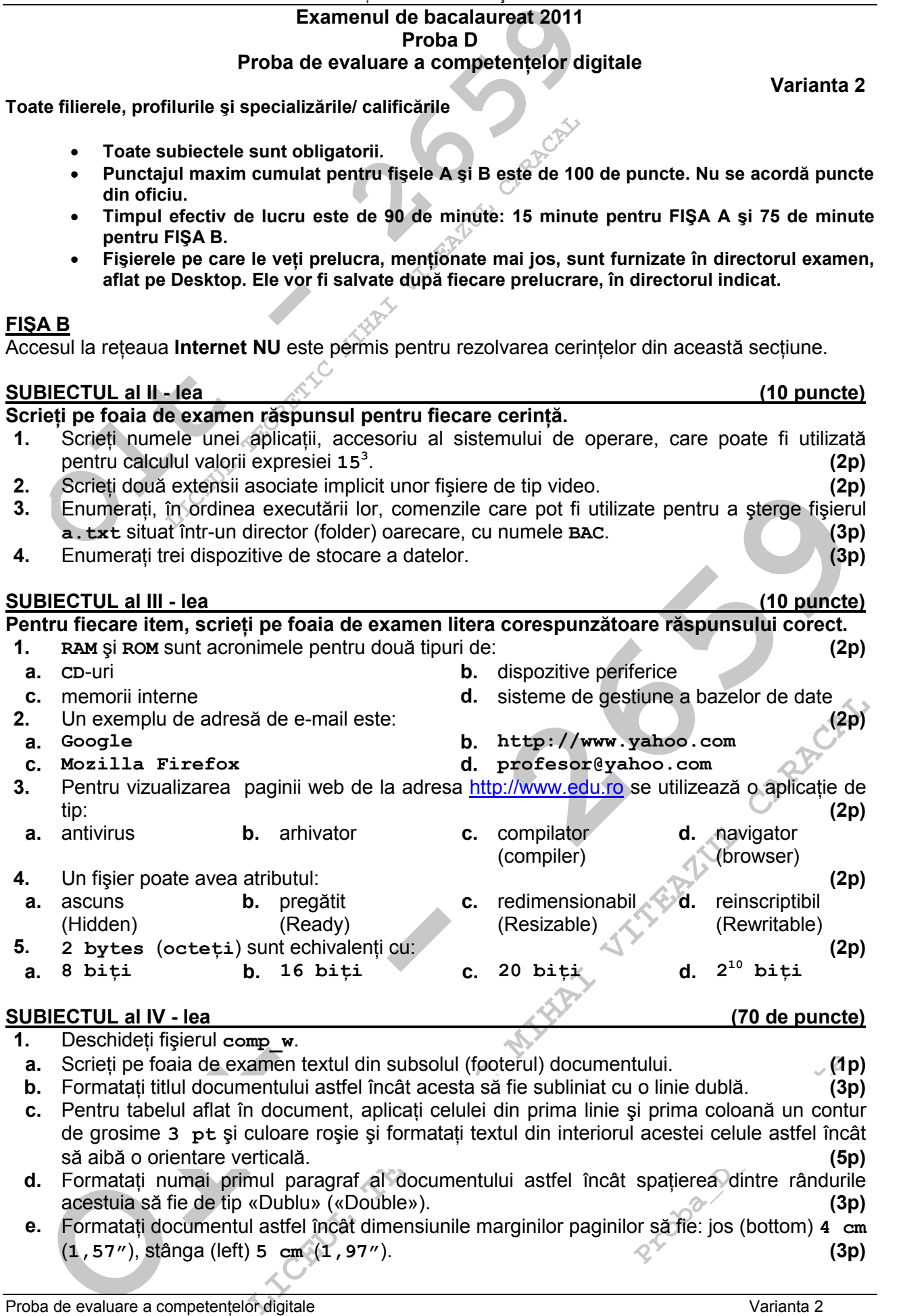

acestuia să fie de tip «Dublu» («Double»). **(3p) e.** Formatați documentul astfel încât dimensiunile marginilor paginilor să fie: jos (bottom) 4 cm (**1,57"**), stânga (left) **5 cm** (**1,97"**). **(3p)**

- **2.** Deschideti fisierul comp\_p.
- **Deschideți fișierul comp\_p.**<br>
2. Scrieți pe foaia de examen numele fontului utilizat în caseta te primului diapozitiv (slide).<br>
2. Adăugați după ultimul diapozitiv (slide) al prezentării un nou incompletat (Blank).<br>
4. Ap **a.** Scrieti pe foaia de examen numele fontului utilizat în caseta text situată în partea de sus a primului diapozitiv (slide). **(1p)**
- **b.** Adăugați după ultimul diapozitiv (slide) al prezentării un nou diapozitiv cu aspect (Layout) necompletat (Blank). **(3p) (3p)**
- **c.** Aplicati efecte de animatie asupra obiectelor din cel de-al doilea diapozitiv (slide), astfel: - pentru caseta text din partea de sus a diapozitivului un efect de tip intrare;
	- pentru caseta text din partea stângă a imaginii un efect de tip ieşire;
	- pentru imagine, un efect de tip cale de mişcare (Motion Path), particularizată (Custom) sub formă de linie. **(5p)**
- **d.** Stabiliți culoarea roșie pentru simbolurile (**a**), **b**), **c**)... ) care numerotează paragrafele primei liste numerotate cu litere mici din cel de-al treilea diapozitiv (slide). **(3p)**
- **e.** Pentru caseta text care contine titlul prezentării, situată la mijlocul primului diapozitiv (slide), stabiliti ca fundal imaginea din fişierul **comp** i. **(3p)** (3p)
- **3.** Deschideti fisierul comp  $x \times 0$
- **a.** Scrieți pe foaia de examen dimensiunea fontului utilizat în celula **A1** a foii de calcul (sheet) **Document de lucru**. **(1p)** (1p)
- **b.** Copiati continutul grupului de celule **B2:D3** din foaia de calcul (sheet) Document de **lucru** în foaia de calcul **Foaie2** (**Sheet2**), începând cu celula **A1** a acestei foi de calcul.

**(3p)**

- **Colla a.11.** a foil de calcul (sheet) bocument de 1 ucru introducel o formula care sidence automatic production din grupul de celule a.2: a Simedia and<br>arditmetica a valorior din grupul de celule a2: a S. Formatali aceati **c.** În celula **A11** a foii de calcul (sheet) **Document de lucru** introduceți o formulă care să calculeze automat produsul dintre suma valorilor din grupul de celule **C2:C3** şi media aritmetică a valorilor din grupul de celule **B2: B5**. Formatati această celulă astfel încât valoarea obținută să fie afișată cu 5 zecimale. **(5p)** (5p)
- **d.** Îmbinați celulele (Merge Cells) **C4** și **C5** din foaia de calcul (sheet) Document de lucru.
- **(3p) e.** Pe baza valorilor din grupul de celule **A1:B3** generati și inserati în foaia de calcul (sheet) **Document de lucru** o diagramă (chart) cu structură inelară (Doughnut). **(3p)**
- **4.** Deschideti fisierul comp **h**.
- **a.** Scrieti pe foaia de examen primul cuvânt din titlul paginii web. **(1p)** (1p)
- **b.** Utilizând un tabel cu o singură celulă, încadrați primul paragraf al paginii web cu un chenar de dimensiune **5** pixeli. **(3p)**
- **c.** Formatati imaginea din pagina web astfel încât aceasta să fie aliniată la dreapta. **(3p)**
- **5.** Deschideti fisierul comp a.
- **a.** Scrieți pe foaia de examen numărul de interogări (query) din fișier. (19)
- **b.** Eliminati criteriul de selectie din interogarea (query) comp\_q.  $\leq$  (3p)
- **c.** Adăugați în tabela comp t un câmp nou, cu numele **Fotografie**, care să permită stocarea de imagini. **(3p) (3p)**
- **6.** Deschideti directorul (folderul) examen.
- **LICENT CONSULTERED**<br> **LICENT CONSULTERED**<br> **LICENCIA CONSULTERED**<br> **LICENCIA CONSULTERED**<br> **LICENCIA CONSULTERED**<br> **LICENCIA CONSULTERED**<br> **LICENCIA CONSULTERED**<br> **LICENCIA CONSULTERED**<br> **LICENCIA CONSULT CARACALLY CARRAC** a. Lansați comenzile pentru a vizualiza capacitatea discului c:, dimensiunea spațiului ocupat (Used Space) și a spațiului liber (Free Space) al acestuia, apoi realizați o captură de ecran (Print Screen) care să cuprindă fereastra în care sunt vizibile aceste date. Salvați imaginea obținută în format TIFF, sub numele captura.tif, în directorul (folderul) examen. **(5p)**
- **b.** În directorul (folderul) examen salvati, cu numele **Proba** D, o copie a fișierului comp d (indiferent de etapa de prelucrare a acestuia). **(3p)**
- **Proba**<br> **Proba**<br> **Proba c.** În directorul (folderul) examen creați o arhivă cu numele w x, care să conțină fișierele **comp w** si **comp x** (indiferent de etapa de prelucrare a acestora). **(3p)**